ATS gives you the ability to keep track of the Rehab sessions. Rehabs can be entered individually or through pre made protocols. To learn more about editing the Rehab list click <a href="here">here</a>, to learn more about creating Rehab Protocols click <a href="here">here</a>. Please note you must be an admin or have admin privileges to edit the list and create protocols.

In the Core, Rehabs can be added from several areas:

- 1) From the dropdown menu —> Rehab—> Add a Rehab
- 2) From the injury profile itself —> Click on the Rehab tab—> "New" button
- 3) From the Daily Information Entry Screen—> Click the Rehab Tab

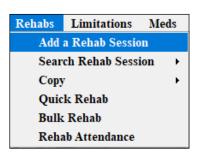

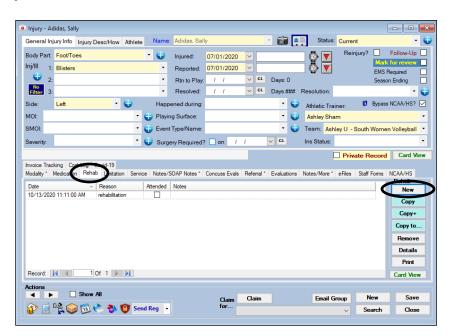

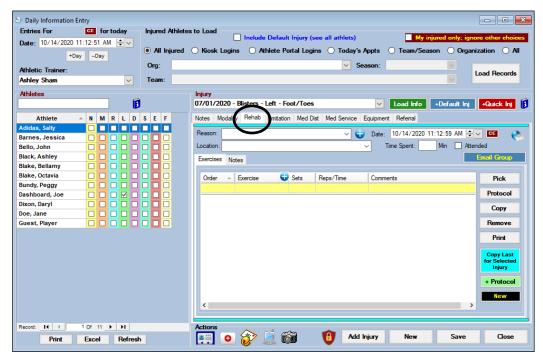

## ATS - Rehabs in the Core

If you are picking from the drop down menu be sure that the correct name and injury have been selected/entered in the appropriate boxes. Required fields are: Athlete Name, Date, Injury, Reason and Athletic Trainer. Optional fields are: Attended check box, Time Spent and Treatment Location.

Begin by entering your Rehab entry in the top blank line. You are able to track the order the rehab exercises were completed, the rehab exercise itself, sets, reps/time, and any comments you wish to add.

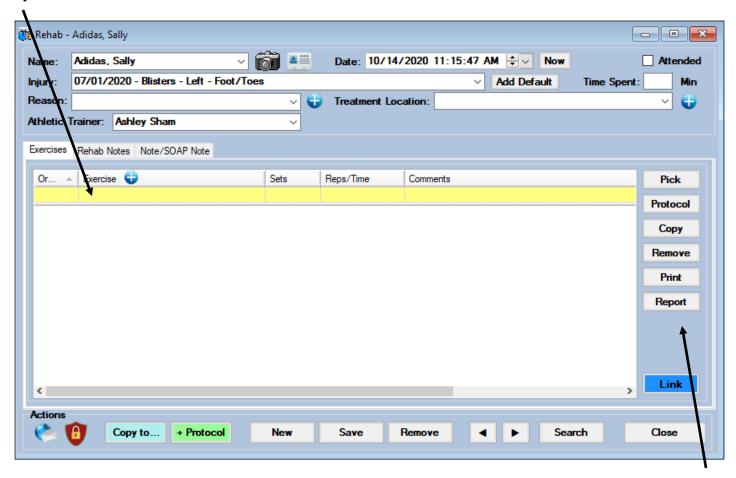

You can select your rehab from the drop down that appears in the box or from the "Pick" button. If you are going to utilize a protocol, click the "protocol" button and make the appropriate choice. You may copy or remove individual rehab entries using the designate buttons on the right.

If you wish to copy this rehab session over to another injury record use the "copy to" button.

You may also save or remove the entire session utilizing the appropriate buttons along the bottom of the screen.

## ATS - Rehabs in the Core

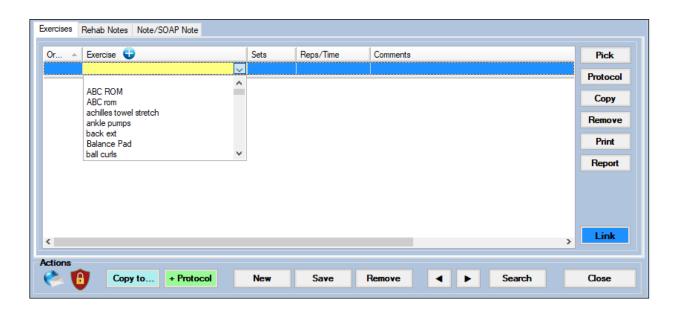

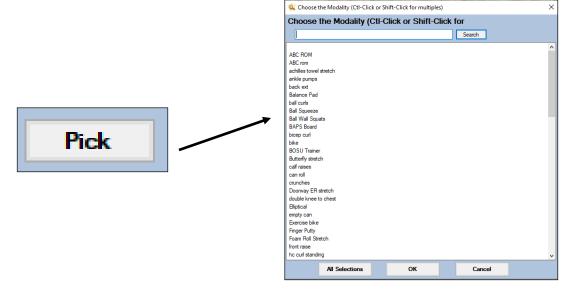

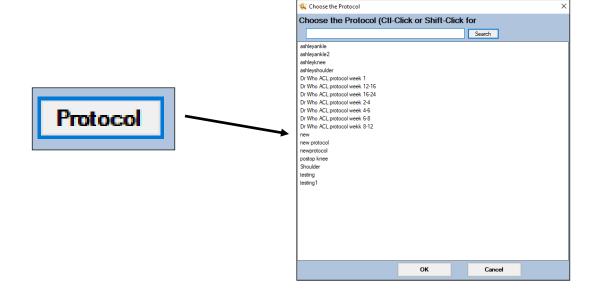